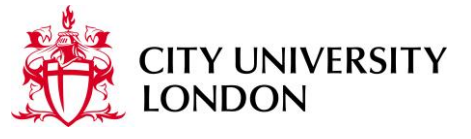

www.city.ac.uk/wifi

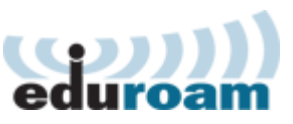

## **Wireless Network Connection Instructions – Microsoft Windows 8**

**Windows 8**

For advanced users – key technical Information can be found on page 2.

Note - Please ensure that:

- All Windows updates have been applied.
- An up-to-date Anti-virus client is installed and active.

## **Windows 8**

- 1. Firstly go to the **Desktop**.
- 2. Right click on the Wireless Icon in the notification area. Click **"Open Network and Sharing Centre"**.
- 3. From the main window select **"Setup a new connection or network"**.

Troubleshoot problems Open Network and Sharing Center  $\mathbb{P}^{\nu}$   $\mathbb{E}$  all  $\mathbb{Q}$  and 30/10/2012

- 4. Then select **"Manually connect to a wireless network"** and then click **"Next".**
- 5. Under "*Network name"* type **eduroam**

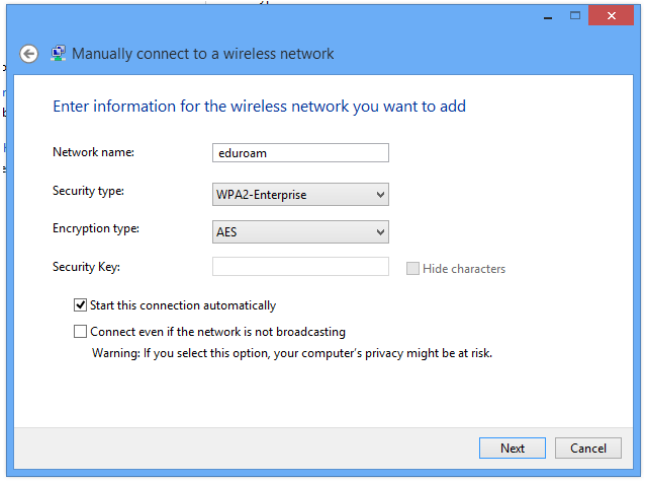

- 6. Set the "Security type" to **"WPA2- Enterprise"**.
- 7. Set the "Encryption type" to **"AES"**.
- 8. Check the "Start this connection automatically" checkbox.
- 9. Check the "Connect even if the network is not broadcasting" checkbox.
- 10. Click **"Next"**.

- 11. Click **"Change connection settings"** in the next window and Click the **"Security"** tab.
- 12. Ensure that **"Choose a network authentication method:"** is set to **"Microsoft: Protected EAP (PEAP)"**.
	- a. Click **"Settings"**
	- b. Untick **"Validate server certificate"**  checkbox.
	- c. Click **"Configure"** button.
	- d. Untick **"Automatically use my Windows logon..."**
- 13. Click **"Ok"** twice

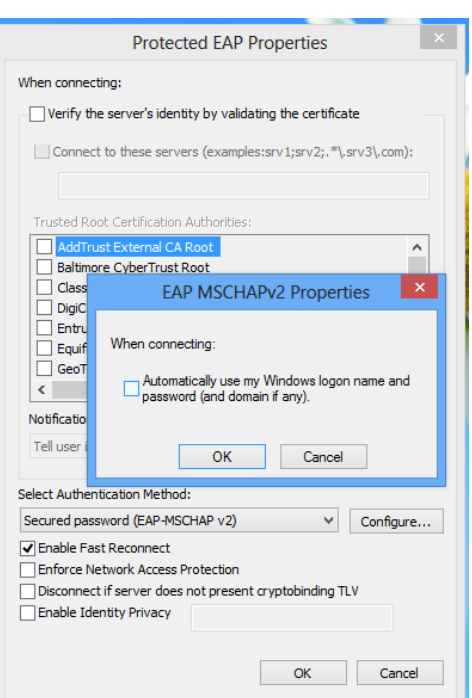

- 14. Click **"Advanced Settings"** in the security tab window you should now be in.
- 15. Click **"Specify authentication mode"**.
- 16. Select the **"User authentication"** option from the menu.
- 17. Click **"Save credentials"**
- 18. Type your IT login name in the format: [abcd123@city.ac.uk](mailto:abcd123@city.ac.uk) (note this is not your email address, it's your userID plus the domain) and password. If you are visiting City University enter the credentials provided by your institution.
- 19. Click "**Ok"**.
- 20. Click **"Ok"** twice more
- 21. Click **"Close"**.
- 22. You are now ready to connect the wireless network. Click on the network icon by the clock and click on the network name eduroam.

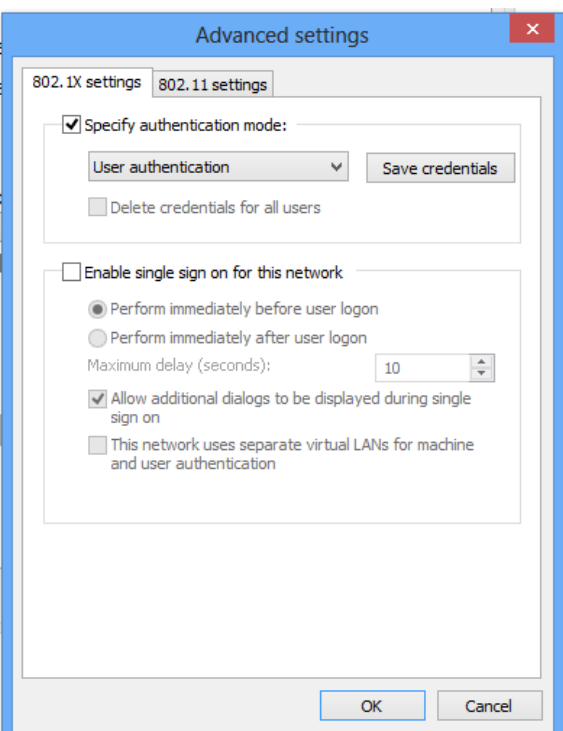

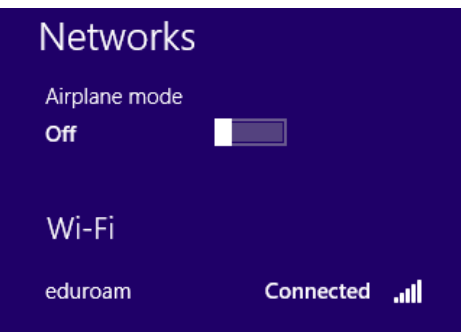

## **Advanced Users – Key Technical Details:**

- $\bullet$  SSID = "eduroam"
- $\bullet$  Encryption = WPA2/AES
- PEAP authentication method
	- o MSCHAP v2 secured password authentication
- No certificate required
- Do not use local computer username/password
- 802.1x user authentication.

## **IT Support**

For IT support, assistance or questions, please contact your local IT service team.

Northampton Square – visit IS Service Centre (E101-Drysdale building) or telephone x8181. Cass Business School – visit Learning Resource Centre (Level 1 – Cass) or telephone x8990. City Law School – visit IT Support Office in Princeton Street or telephone 020 7400 0261 or x8181. CCHS – visit IS Service Centre (E101-Drysdale building) or telephone x8181.